## **INSTRUCTIONS**

Cooperative Science Center Program Coordinators

Student and Performance
Measures Tracking System
(SPMTS)

September 2013 Version 1.3

### **System Manager**

System access and functionality issues New menu items

Guy Angouma

Telephone: 301.713.9437 ext. 123

Email (preferred): <a href="mailto:guy.s.angouma@noaa.gov">guy.s.angouma@noaa.gov</a>

Fax: 301.713.9465

#### **Table of Contents**

| Log In      | Page                                                                                        | 1  |
|-------------|---------------------------------------------------------------------------------------------|----|
| Summa       | ry Data Page                                                                                | 2  |
| Add ne      | w student                                                                                   | 3  |
| Chec        | ck if the student is already in the system                                                  | 4  |
| Verifica    | ation Screen                                                                                | 9  |
| Acaden      | nic                                                                                         | 12 |
| Fund        | ling                                                                                        | 13 |
| Citat       | ion                                                                                         | 14 |
| Summe       | er Assignment                                                                               | 16 |
| Trainin     | g                                                                                           | 21 |
| Post ed     | ucation                                                                                     | 25 |
| Student     | t Search                                                                                    | 28 |
| Reporti     | ing                                                                                         | 29 |
| Perforn     | nances (Performance Measures)                                                               | 31 |
| Outread     | ch Activities                                                                               | 34 |
| NOTES       | 5                                                                                           | 35 |
| (1)         | Funding Entries for leveraged students                                                      | 35 |
| (2)         | Student demographic data and information when an address is not found                       | 36 |
| (3)<br>mod  | Insert experiences as a presenter or participant at a conference/forum in the training ule. |    |
| (4)<br>hand | Insert performance measures data in accordance with the guidance provided in the p          | •  |
| (5)         | Guidance for post-education entries                                                         | 38 |

### Log In Page

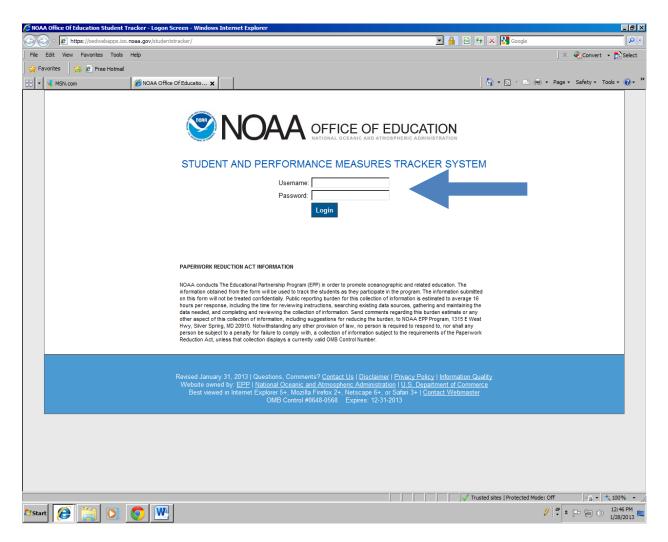

### **Enter**

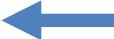

Username:

Password:

### **Summary Data Page**

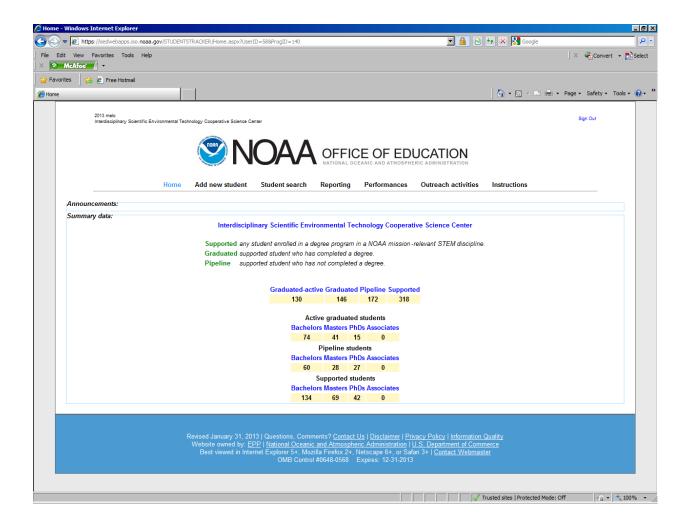

#### Add new student

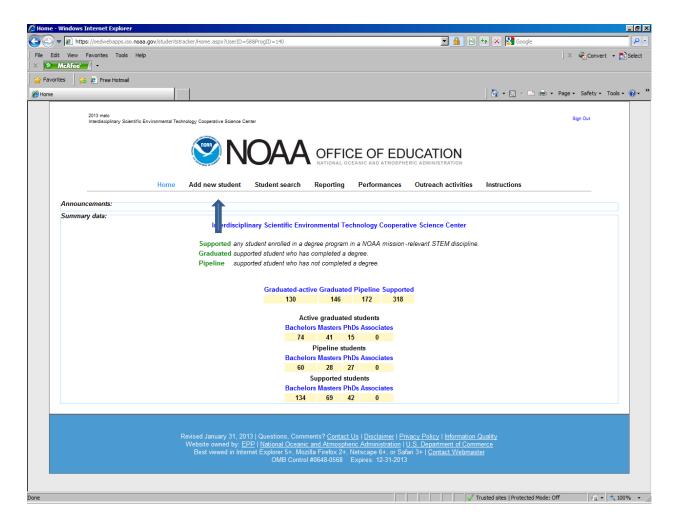

Click on Add new student

### Check if the student is already in the system

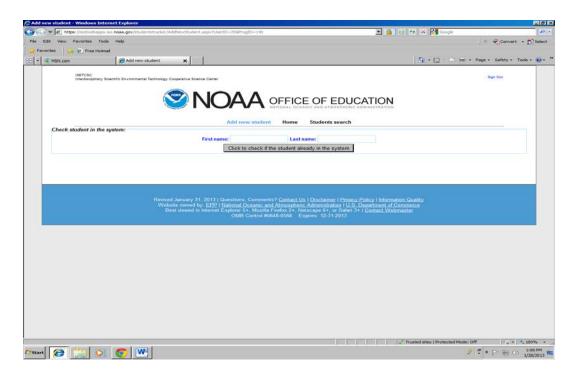

Type Name (example)

First Name: Jane

Last Name: Doe 31

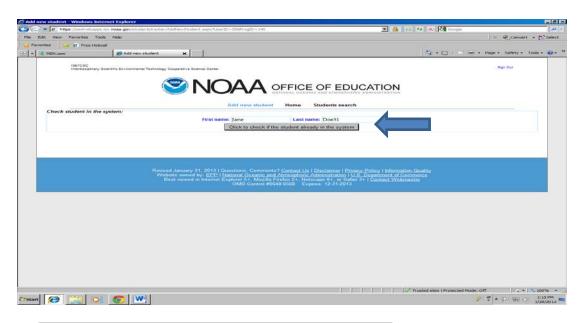

Click on Click to check if the student is already in the system.

If the student's name appears in the system, the following screen is displayed with the opportunity to add this student to the program.

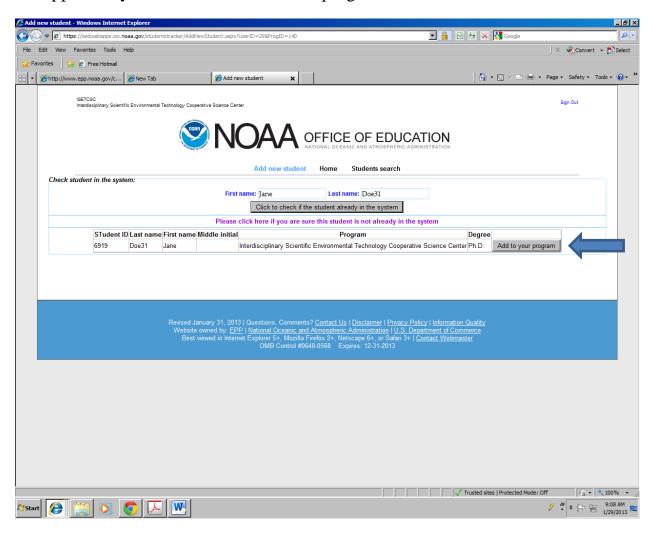

To add the student to the program, please click on Add to your program

If the student's name is not in the system, the following page – Student demographic - appears with the first and last name entered.

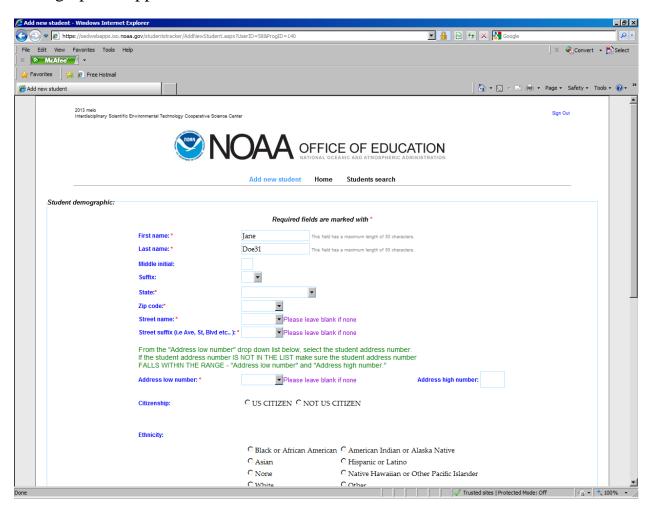

**Enter or select** the requested information. The data fields with an \* are mandatory fields.

Enter: Middle initial (not a mandatory field).

**Select** (drop down menus or radio buttons): (1) Suffix; (2) State; (3) Zip code; (4) Street name; (5) Street suffix; (6) Address number; (7) Citizenship; (8) Ethnicity; and (9) Gender.

Address: Entries in these data fields will identify the Congressional District. Enter the student's permanent address. If the address is not in the database, leave the data fields blank. After selecting the state, wait to allow the system to populate the available zip codes. After selecting the zip code, wait to allow the available street names to populate. After selecting the street name, wait to allow the address low number to populate. New to the system is the Address high number

From the "Address low number" drop down list below, select the student address number. If the student address number IS NOT IN THE LIST make sure the student address number FALLS WITHIN THE RANGE - "Address low number" and "Address high number."

**Citizenship**: NOAA supported students must be US Citizens. After selecting the US Citizen radio button, select one of three verification methods: (1) USA Birth Certificate; (2) USA Passport; or (3) USA Naturalization Certificate of Citizenship.

#### Continue

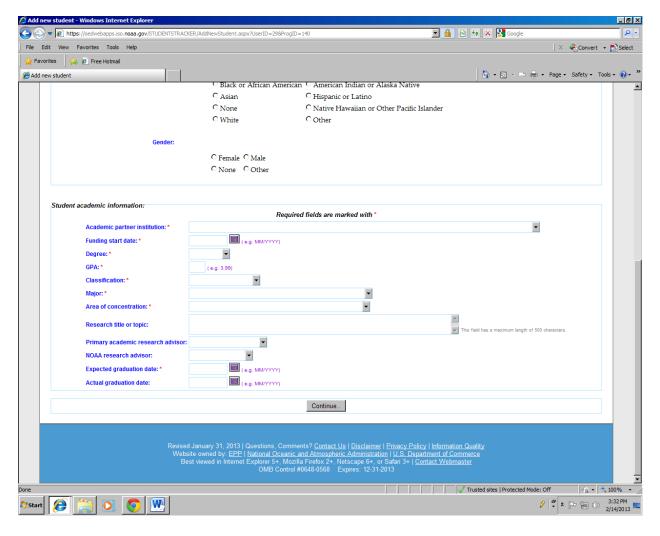

**Enter or select** the requested information. The data fields with an \* are mandatory fields.

**Select** (drop down menu): (1) Academic partner institution; (2) Degree; (3) Classification; (4) Major; (5) Area of concentration; (6) Primary academic research advisor; and, (7) NOAA research advisor.

**Enter**: (1) Funding start date (can also select date from calendar); (2) GPA – Grade Point Average; (3) Research title or topic; (6) Expected graduation date (can also select date from the calendar); and, (7) Actual graduation date (can also select date from the calendar).

### **Verification Screen**

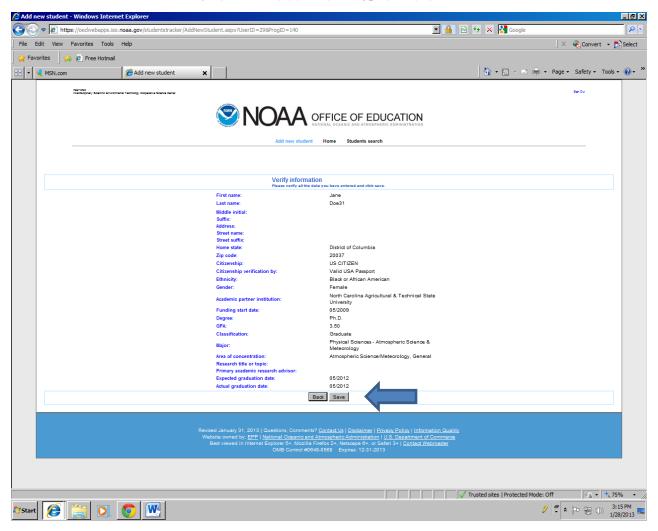

Verify that the student data were entered correctly.

If changes are required, click on the **Back** button.

If changes are not required, click on the **Save** button.

After clicking on the **Save** button, the new student record appears at the bottom of the Student Search page.

#### Continue adding the new student's data and information

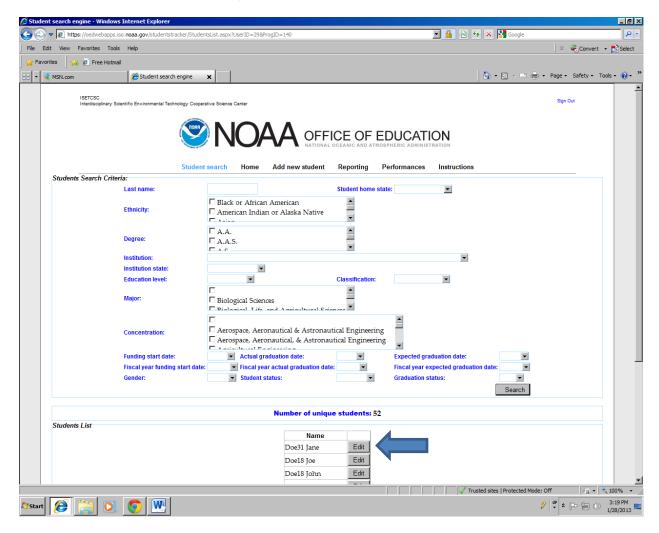

Click on the **Edit** button next to the student's name.

Example: Name - Doe31 Jane

# After clicking on the Edit button next to the student's name the following page appears

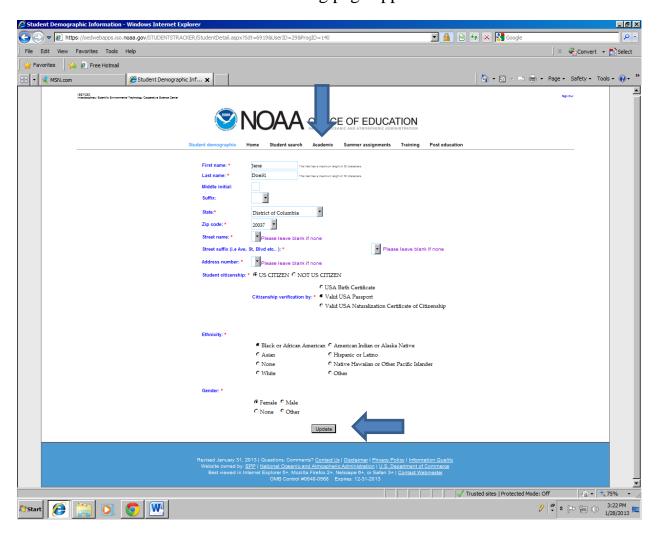

The data fields with an \* are mandatory fields.

**Updates**: If needed, make updates and then click the **Update** button.

If no updates are required, click **Academic** at the top of the page.

#### **Academic**

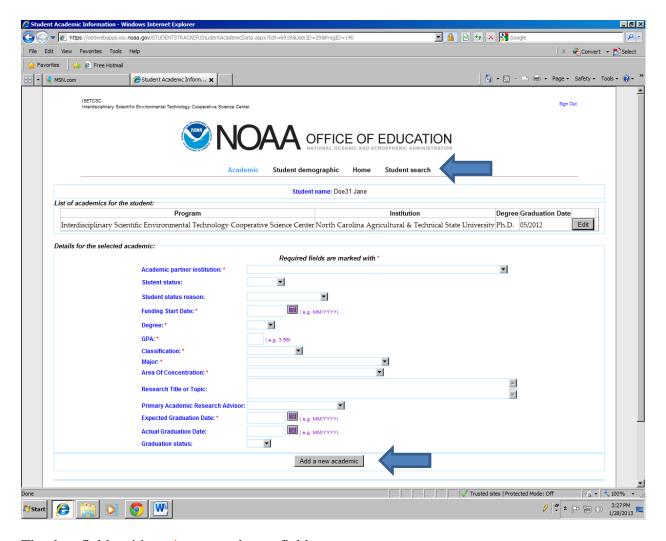

The data fields with an \* are mandatory fields.

This screen shows the one academic record for student Doe 31 Jane.

Here is an opportunity to add a new academic record for Doe31 Jane.

When entering the actual graduation date, change the graduation status from No to Yes.

Enter the data and then click Add a new academic.

If there is no need to add a new academic record, then please click **Student Search**.

#### Funding and citation (e.g., publication) for the academic record

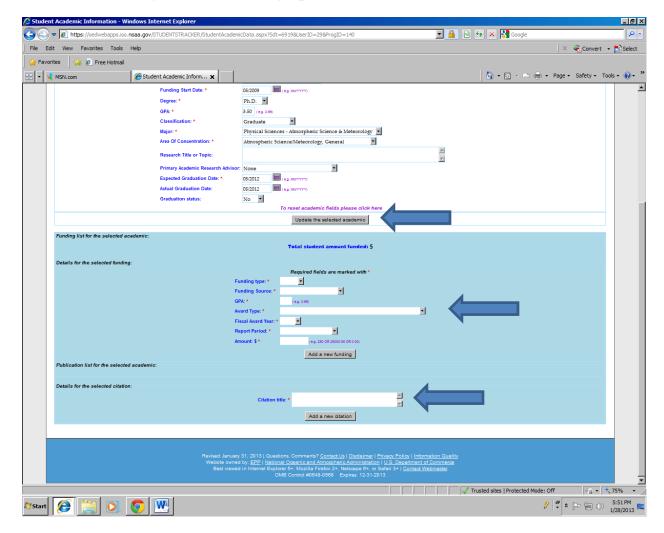

The data fields with an \* are mandatory fields.

Updates may be made to the selected academic – click on Update the selected academic

#### **Funding**

Add the funding data and information for the academic record.

**Select** (drop down menu): (1) Funding type; (2) Funding source; (3) Award type; (4) Fiscal Award Year; and, (5) Report period.

**Enter** (type in): (1) GPA – Grade Point Average and (2) Amount (dollar amount).

After adding funding data and information, click on **Add a new funding** then, proceed to add **Citation** (if applicable).

| Citation                                                   |                  |  |
|------------------------------------------------------------|------------------|--|
| Enter (type in): Citation or publication title.            |                  |  |
| After adding the Citation (e.g., publication), click on Ac | ld new citation. |  |
|                                                            |                  |  |
|                                                            |                  |  |
|                                                            |                  |  |
|                                                            |                  |  |
|                                                            |                  |  |
|                                                            |                  |  |
|                                                            |                  |  |
|                                                            |                  |  |
|                                                            |                  |  |
|                                                            |                  |  |
|                                                            |                  |  |
|                                                            |                  |  |
|                                                            |                  |  |
|                                                            |                  |  |
|                                                            |                  |  |
|                                                            |                  |  |
|                                                            |                  |  |
|                                                            |                  |  |

#### **Student Search**

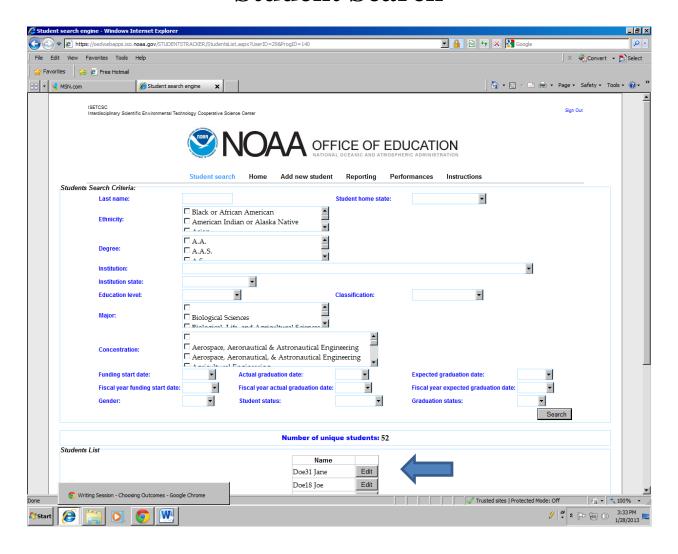

On the **Student Search** page, click **Edit** next to student Doe31 Jane to add data and information for this student.

### **Summer Assignment**

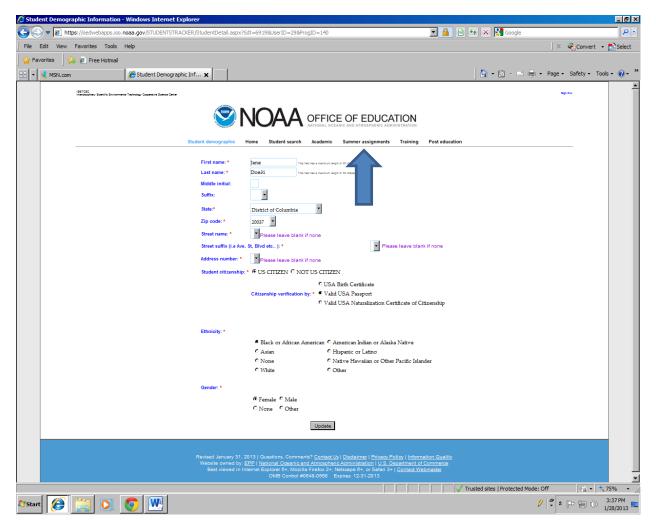

The data fields with an \* are mandatory fields.

Click on **Summer Assignments** to add information about a student's summer experience.

### Summer Assignment

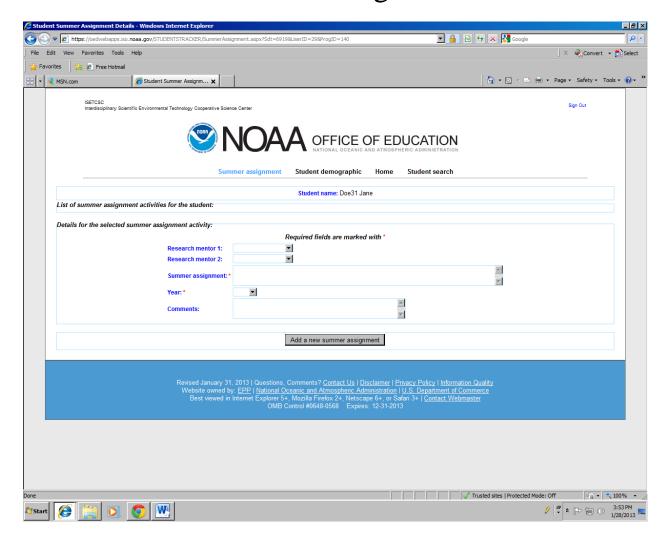

The data fields with an \* are mandatory fields.

**Select** (drop down menu list): (1) Research mentor 1; (2) Research mentor 2; and, (3) Year.

If the name of the Research mentor is not on the list, please email the name to the System Developer and the name will be added to the drop down menu list.

**Enter** (type in): Summer assignment and Comments.

When finished adding data, click Add a new summer assignment.

### Summer Assignment

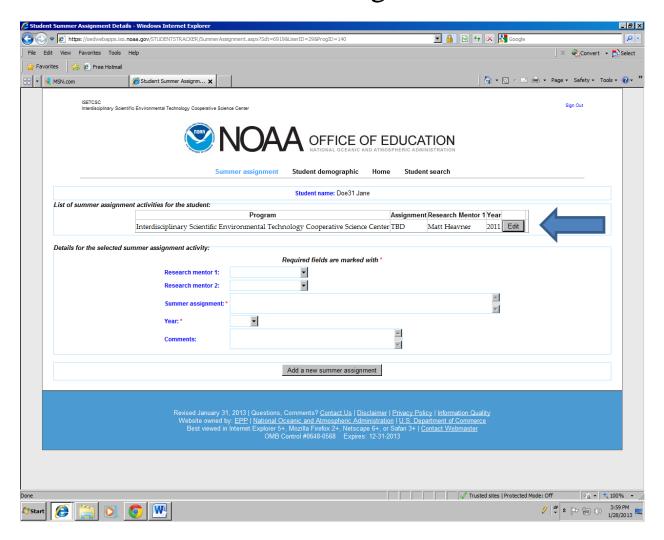

The data fields with an \* are mandatory fields.

The added summer assignment appears at the top of the page.

If edits are needed, click the **Edit** button.

## Summer Assignment Edit

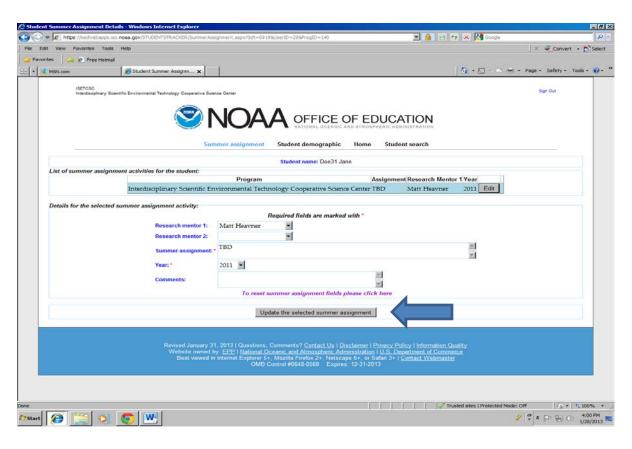

The data fields with an \* are mandatory fields.

Make edits to the data field(s) and click **Update the selected summer assignment button.** 

Click **Student Search** to find the student (e.g., Doe31 Jane).

#### Student Search

Continue adding the new student's data and information

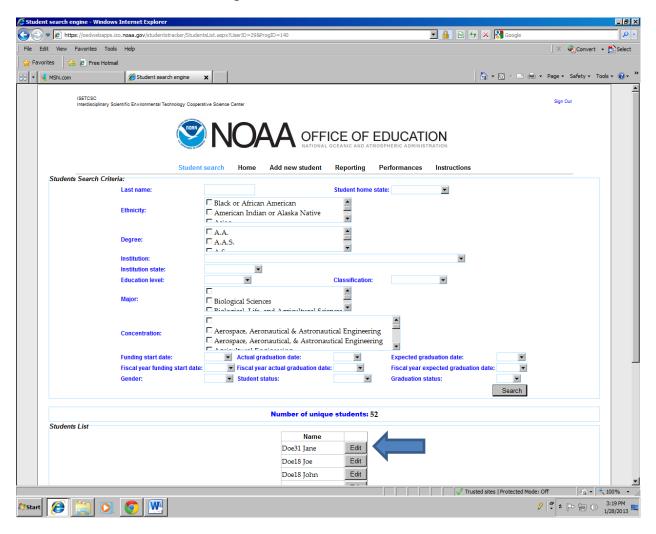

Click on the **Edit** button next to the student's name.

Example: Name – Doe31 Jane

### **Training**

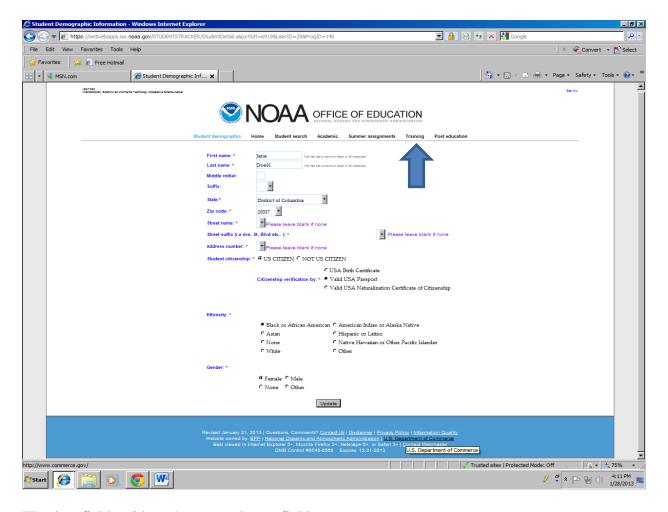

The data fields with an \* are mandatory fields.

Click on **Training** to add data and information for Doe31 Jane.

### Training

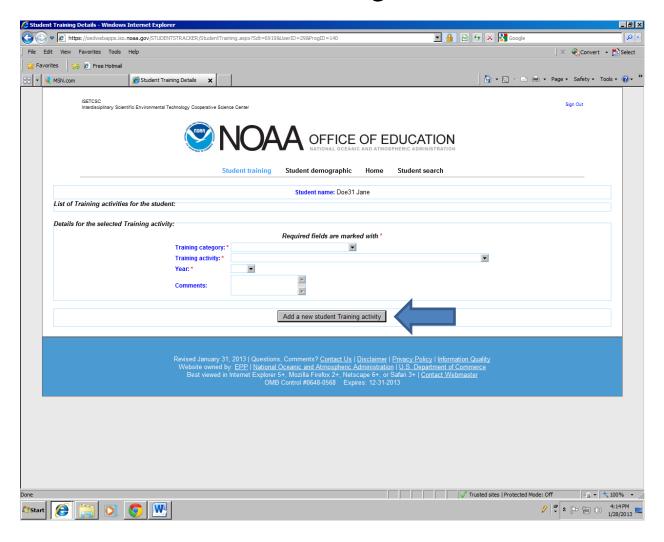

The data fields with an \* are mandatory fields.

Add **Training** data and information for the student, Doe31 Jane.

**Select** (drop down menu): (1) Training category; (2) Training activity; and, (3) Year.

Enter Comments (if applicable).

When finished adding data, click the Add a new student Training activity.

### Training

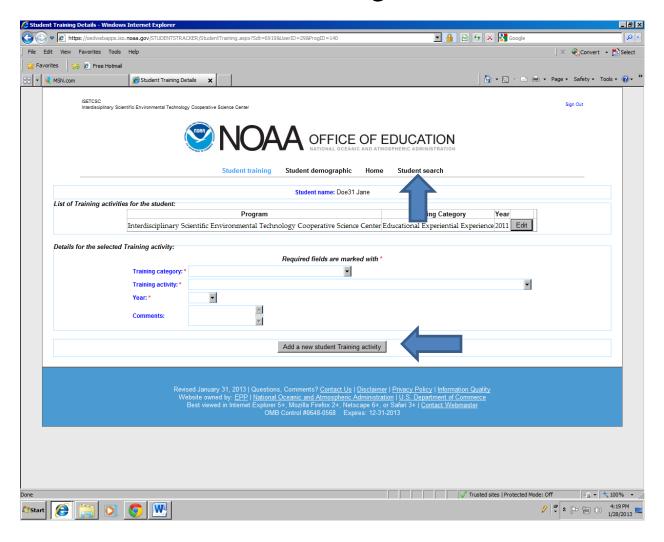

The data fields with an \* are mandatory fields.

The training record now appears at the top of the page.

To the record needs to be edited, click the **Edit** button.

To add another training record, complete the data fields and click on **Add a new student Training activity.** 

When edits or additions are complete, click on Student Search.

#### Student Search

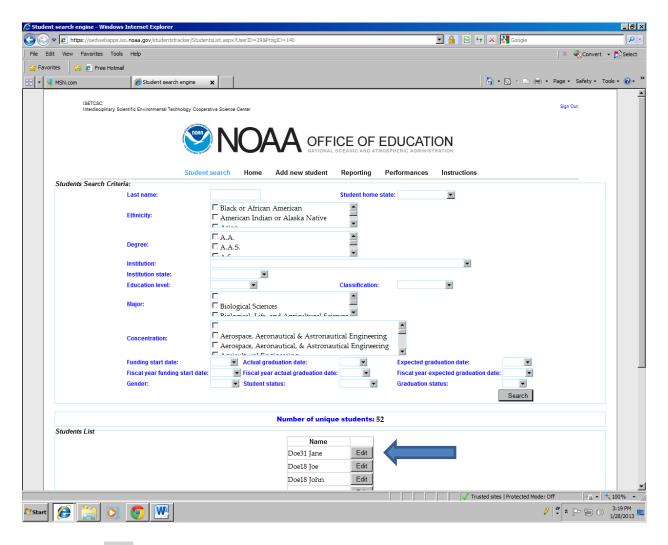

Click on the **Edit** button next to the student's name.

Example: Name - Doe31 Jane

### **Post education**

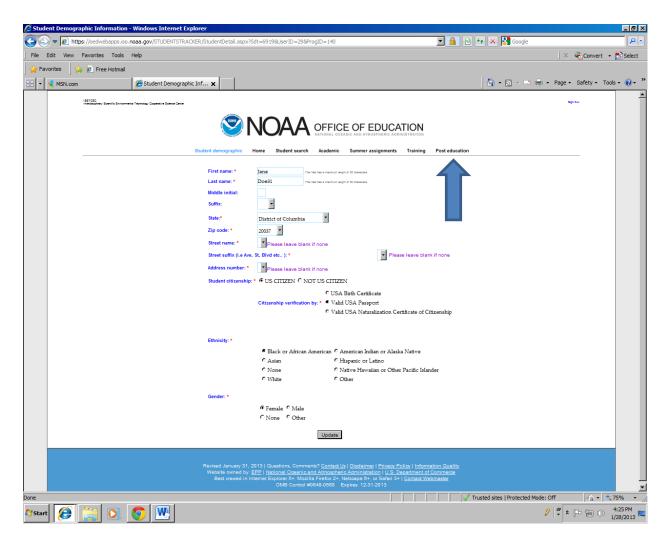

Click on Post education.

#### Post education

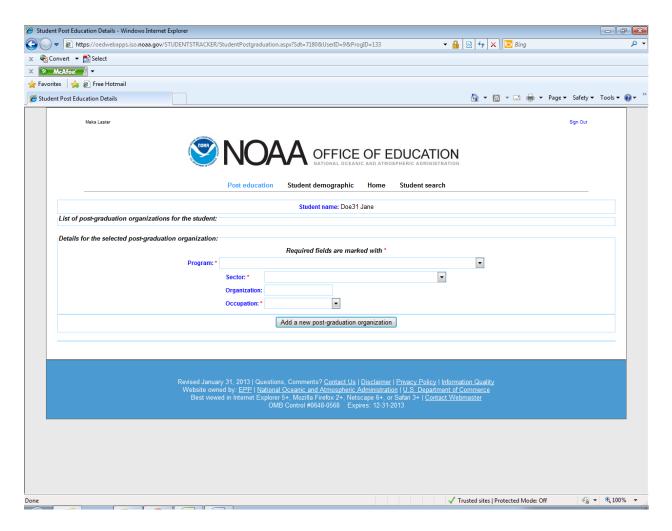

The data fields with an \* are mandatory fields.

**Select** (drop down menu): (1) Industry Sector and (2) Occupation.

**Enter**: Type the name of the organization.

When all data fields are completed, click on Add a new post-graduation organization.

Click the **Edit** button next to the post-graduation organization and complete the data fields.

#### Post education

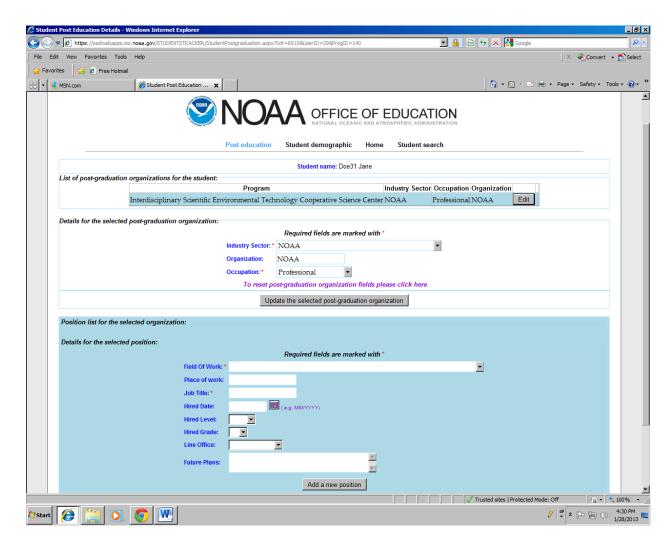

The data fields with an \* are mandatory fields.

**Select** (drop down menu): (1) Field of Work; (2) Job Title; (3) Hired Level; (4) Hired Grade; and, (5) Line Office.

The menu choices from the Field of Work are from a National Science Foundation Survey of Earned Doctorates list.

**Enter** (Type in): (1) Place of work; (2) Job Title; (3) Hired Date (can also select from calendar); and, (4) Future Plans.

Future Plans: What plans does the student have such as pursuing advanced degrees in Science, Technology, Engineering, and Mathematics (STEM) field?

#### **Student Search**

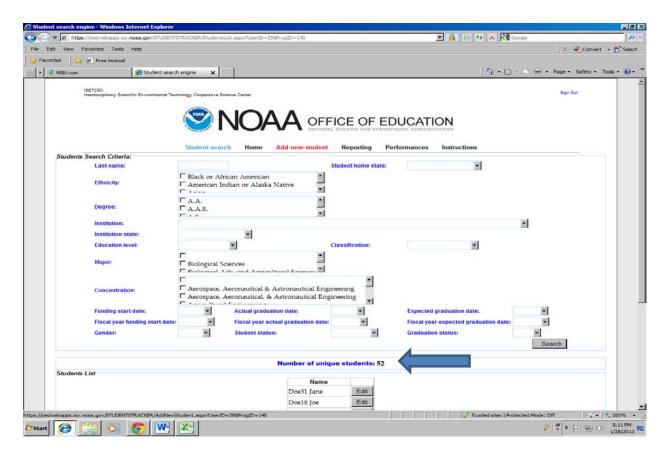

#### Select search criteria

| Last name          | Funding start date                   |
|--------------------|--------------------------------------|
| Student home state | Actual graduation date               |
| Ethnicity          | Expected graduation date             |
| Degree             | Fiscal year funding start date       |
| Institution        | Fiscal year actual graduation date   |
| Institution state  | Fiscal year expected graduation date |
| Education level    | Gender                               |
| Major              | Student Status                       |
| Concentration      | Graduation Status                    |

After selecting the criteria, click **Search**.

Data that meet the criteria are displayed at the bottom of the page.

Number of unique students is displayed at the bottom of the page.

### Reporting

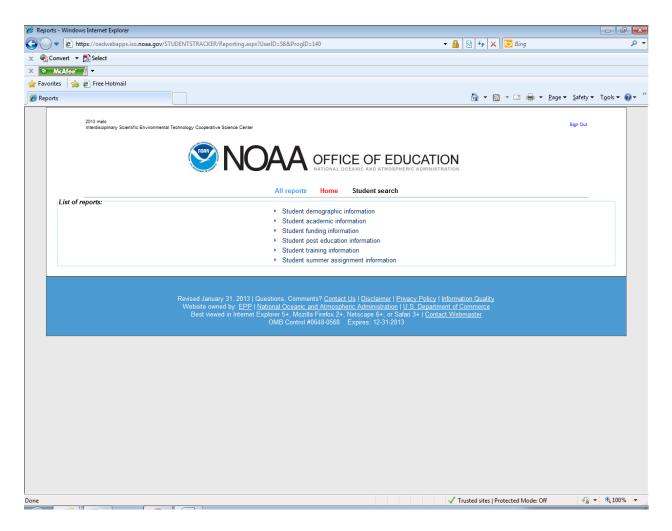

Four types of reports are available:

- (1) Student demographic information;
- (2) Student academic information;
- (3) Student funding information;
- (4) Student post education information;
- (5) Student training information; and,
- (6) Student Summer assignment information

For the number of students, use the student demographic information.

For the number of unique students, use the Student search.

### Reporting

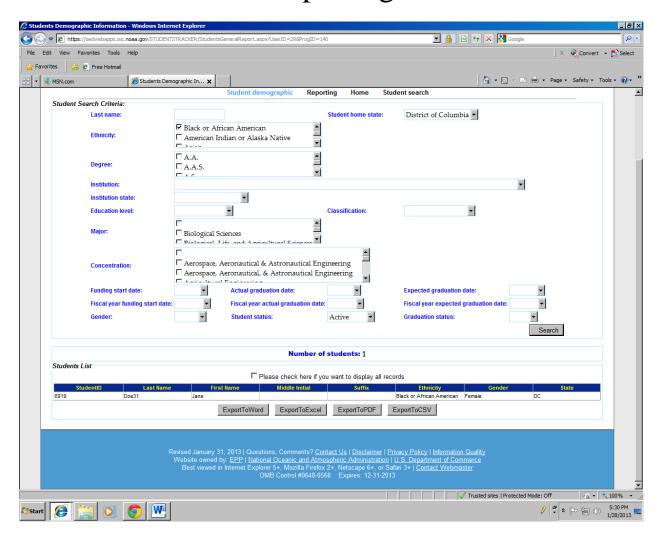

#### **Student demographic**

Some of the data that meet the search criteria are displayed at the bottom of the page.

For all the data, please check the box – Check here if you want to display all records.

Data may be exported in four types of formats: (1) Word; (2) Excel; (3) PDF; and, (4) CSV.

To export the data, click the format type (1) **ExportToWord**; (2) **Export ToExcel**; (3) **ExportToPDF**; and, (4) **ExportToCSV**.

### **Performances** (Performance Measures)

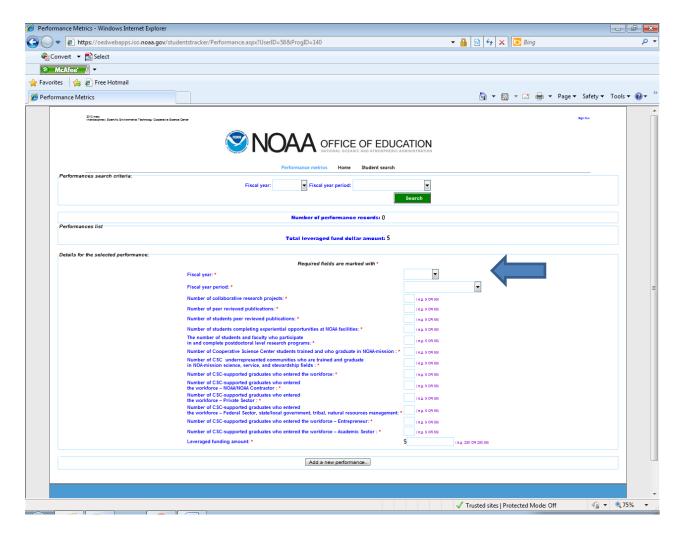

The data fields with an \* are mandatory fields.

Add new performance metrics by completing the data fields.

**Select** (drop down menu list): (1) Fiscal year and (2) Fiscal year period.

**Enter** (type in the number):

- (1) Number of collaborative research projects;
- (2) Number of peer-reviewed research publications;
- (3) Number of student peer reviewed publications;

- (4) Number of students completing experiential opportunities at NOAA facilities;
- (5) Number of students and faculty who participate and complete postdoctoral level research programs;

#### New Performance Measures

- (6) Number of Cooperative Science Center students trained and who graduate in NOAA-mission science:
- (7) Number of Cooperative Science Center underrepresented communities who are trained and graduate in NOAA-mission science, service, and stewardship fields;
- (8) Number of Cooperative Science Center supported graduates who entered the workforce;
- (9) Number of Cooperative Science Center supported graduates who entered the workforce NOAA/NOAA Contractor
- (10) Number of Cooperative Science Center supported graduates who entered the workforce Private Sector
- (11) Number of Cooperative Science Center supported graduates who entered the workforce Federal Sector, state/local government, tribal, natural resources management
- (12) Number of Cooperative Science Center supported graduates who entered workforce Entrepreneur
- (13) Number of Cooperative Science Center supported graduates who entered workforce Academic Sector; and,
- (14) Leveraged funding amount.

After entering the data, click Add a new performance.

Data are displayed in the middle of the page.

| To search by fiscal y | year or fiscal year | period, see the t | op of the page. |  |
|-----------------------|---------------------|-------------------|-----------------|--|
|                       |                     |                   |                 |  |
|                       |                     |                   |                 |  |
|                       |                     |                   |                 |  |
|                       |                     |                   |                 |  |
|                       |                     |                   |                 |  |
|                       |                     |                   |                 |  |
|                       |                     |                   |                 |  |
|                       |                     |                   |                 |  |
|                       |                     |                   |                 |  |
|                       |                     |                   |                 |  |
|                       |                     |                   |                 |  |
|                       |                     |                   |                 |  |
|                       |                     |                   |                 |  |
|                       |                     |                   |                 |  |
|                       |                     |                   |                 |  |
|                       |                     |                   |                 |  |
|                       |                     |                   |                 |  |
|                       |                     |                   |                 |  |
|                       |                     |                   |                 |  |
|                       |                     |                   |                 |  |
|                       |                     |                   |                 |  |
|                       |                     |                   |                 |  |
|                       |                     |                   |                 |  |
|                       |                     |                   |                 |  |

#### **Outreach Activities**

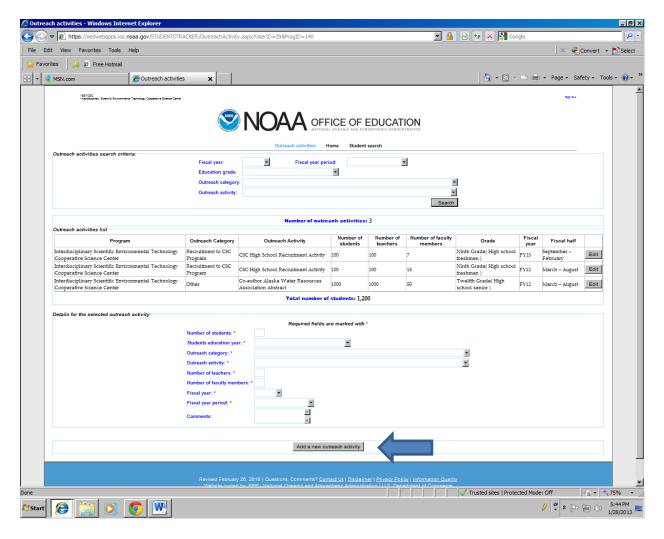

The data fields with an \* are mandatory fields.

Add new outreach activities by completing the data fields.

**Select** (drop down menu): (1) Students education year; (2) Outreach category; (3) Outreach activity; (4) Fiscal year; and, (5) Fiscal year period.

**Enter** (type in): (1) Number of students; (2) Number of teachers; (3) Number of faculty members; and, (4) Comments.

After entering the data, click Add a new outreach activity.

#### **NOTES**

#### (1) Funding Entries for leveraged students

The students are either funded or non-funded students.

**a.** Partial – students partially funded by a non-NOAA funding source Example (e.g., funding source is NSF)

The funding amount may be "\$0.00" or an actual dollar amount

#### Details for the selected funding: Required fields are marked with \* Funding type: \* **Partial Funding Source: \*** NSF 4.02 GPA: \* (e.g. 3.99) Award Type: \* Fellow ship - Books, Meals, Housing, Tuition/Fees, Travel FY13 Fiscal Award Year: \* Report Period: \* 09/01/2012 - 12/31/2012 0.00 Amount: \$ \* (e.g. 250 OR 25000.55 OR 0.00) Add a new funding

**b.** Full – students funded fully by a non-NOAA funding source Example (e.g., funding source is NASA)

#### Required fields are marked with \* Full Funding type: \* **Funding Source: \*** NASA 4.02 GPA: \* (e.g. 3.99) Fellow ship - Books, Meals, Housing, Tuition/Fees, Travel Award Type: \* Fiscal Award Year: \* FY13 09/01/2012 - 12/31/2012 Report Period: \* 0.00 Amount: \$ \* (e.g. 250 OR 25000.55 OR 0.00)

Details for the selected funding:

Add a new funding

## (2) Student demographic data and information when an address is not found.

Student demographic

| First name: *                      | Jane This field ha             | s a maximum length of 50 characters.                                                                                                    |  |  |
|------------------------------------|--------------------------------|----------------------------------------------------------------------------------------------------|--|--|
| Last name: *                       | Doe31 This field ha            | s a maximum length of 50 characters.                                                                                                    |  |  |
| Middle initial:                    |                                |                                                                                                    |  |  |
| Suffix:                            | •                              |                                                                                                    |  |  |
| State:*                            | District of Columbia           |                                                                                                    |  |  |
| Zip code: *                        | 20037 🔻                        |                                                                                                    |  |  |
| Street name: *                     | -                              | Please leave blank if none                                                                                                    |  |  |
| Street suffix (i.e. Ave, St, Blvd* | l etc ):                       | Please leave blank if none                                                                                                    |  |  |
| If the student address no          | ımber IS NÖT IN THE            | below, select the student address number.  LIST make sure the student address number umber" and "Address high number."  Address high number: |  |  |
|                                    |                                |                                                                                                    |  |  |
| Student citizenship: *             | US CITIZEN                     | NOT US CITIZEN                                                                                                    |  |  |
|                                    |                                | <ul> <li>USA Birth Certificate</li> </ul>                                                                                                    |  |  |
|                                    | Citizenship verification by: * | <ul> <li>Valid USA Passport</li> </ul>                                                                                                    |  |  |
|                                    | oy.                            | <ul> <li>Valid USA Naturalization Certificate of<br/>Citizenship</li> </ul>                                                                  |  |  |

**Address**: Entries in these data fields will identify the Congressional District. Enter the student's permanent address. If the address is not in the database, leave the data fields blank. After

selecting the state, wait to allow the system to populate the available zip codes. After selecting the zip code, wait to allow the available street names to populate...etc.

## (3) Insert experiences as a presenter or participant at a conference/forum in the training module.

Details for the selected Training activity:

| Required fields are marked with * |                                                                               |  |
|-----------------------------------|-------------------------------------------------------------------------------|--|
| Training category:                | Career Building Experience                                                    |  |
| Training activity: *              | Presenter - Oral - Professional Science Meeting/Conference/Symposium/Workshop |  |
| Year: *                           |                                                                               |  |
| Comment s:                        |                                                                               |  |
|                                   |                                                                               |  |
| Add a new                         | student Training activity                                                     |  |

(4) Insert performance measures data in accordance with the guidance provided in the policy handbook:

 $http://www.epp.noaa.gov/csc/csc\_docs/csc\_program\_performance\_metrics.pdf$ 

#### (5) Guidance for post-education entries

#### **ACADEMIA**

Sector: Academia

Organization: Examples - Elementary, Middle, or High Schools, Colleges or Universities

The George Washington University

Walt Whitman High School

North Bethesda Middle School

For students who are pursuing graduate studies, but are not working at the organization/institution, select

Occupation: Student

For students who are pursuing graduate studies and who are working at the organization/institution (e.g., research assistant, teaching assistant) where they are pursuing graduate studies, select

Occupation: Professional/Student

For students who are working in academia as professors/teachers, select

Occupation: Professional

For post-doctoral fellows conducting research at academic institutions, select

Occupation: **Professional** 

#### FEDERAL, STATE, LOCAL, OR TRIBAL GOVERNMENT

Sector: Federal, State, Local, or Tribal Government

Not academic institutions

NGO – NON GOVERNMENTAL ORGANIZATIONS

Definition: An organization that is not part of the local or state or federal government.

Not-for-profit organizations are considered NGOs.

#### PRIVATE INDUSTRY

Sector: Private Industry

Organization: Example - companies that are not NOAA Contractors or governmental

organizations

Do not include the following:

Federal, state, local, or tribal governmental organizations

**Academic Institutions** 

#### **For Entrepreneurs**

Organization: Provide the name of the business

If the business name is unknown, type: Entrepreneurship

Title: Entrepreneur/Web Consultant